# **CATS schalen methodiek**

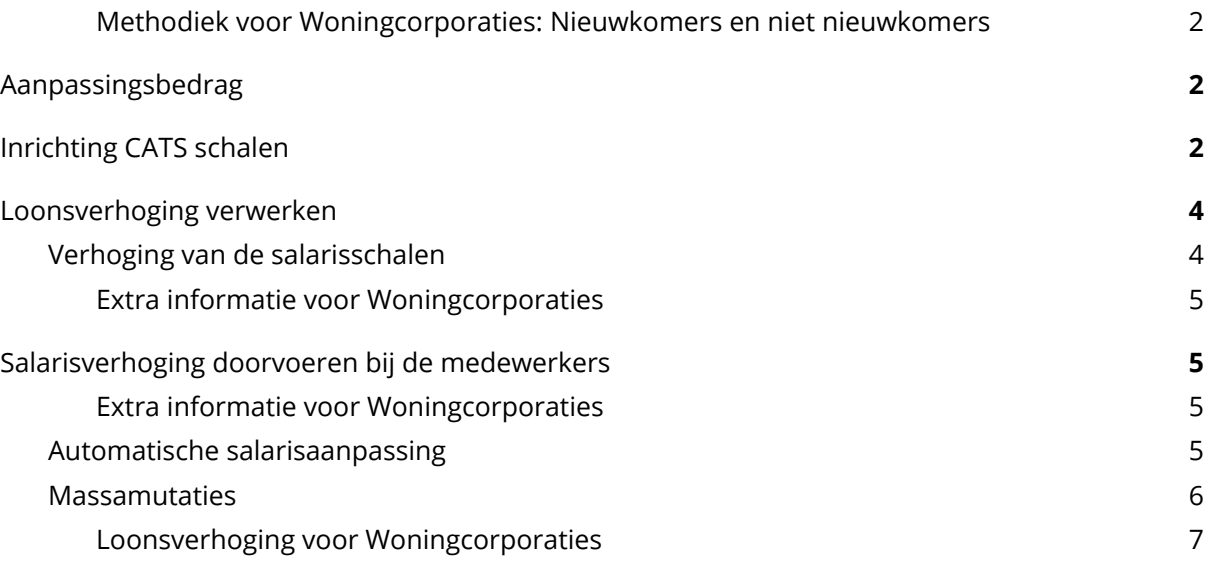

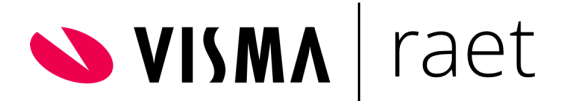

De CATS schalen worden veelal toegepast in de sector Woondiensten. In deze handleiding wordt ingegaan op de toepassing van de CATS schalen methodiek in Visma.net HRM & Payroll. Deze toepassing zal veelal gericht zijn op de inrichting op basis van de CAO Woondiensten maar kan ook voor andere sectoren toegepast worden.

#### <span id="page-1-0"></span>Methodiek voor Woningcorporaties: Nieuwkomers en niet nieuwkomers

*In de Cao Woondiensten wordt onderscheid gemaakt in medewerkers op basis van de indiensttredingsdatum. Medewerkers die op of na 1 augustus 2018 in dienst gekomen zijn worden nieuwkomers genoemd, de overige medewerkers worden niet nieuwkomers genoemd. In het hoofdstuk Loonsverhoging verwerken wordt er nader ingegaan op de verwerking voor de Woondiensten.*

# <span id="page-1-1"></span>**Aanpassingsbedrag**

Personnsgegevens > Contract Cats-schalen

Bij een structurele loonsverhoging wordt bij niet nieuwkomers de loonsverhoging met het aanpassingsbedrag verminderd indien zij onder de schalen C t/m H of O vallen en op of boven het eindniveau van nieuwkomers vallen. Mochten er in één jaar meerdere momenten zijn waarop een structurele loonsverhoging afgesproken wordt dan wordt het aanpassingsbedrag naar rato verdeeld. Of een medewerker een nieuwkomer of niet nieuwkomer is wordt aangegeven in de contactgegevens d.m.v. het vinkje 'Aanpassingsbedrag toepassen' (Persoonsgegevens > Contract > Periode schalen). Wanneer deze optie aangevinkt wordt betreft het een niet nieuwkomer.

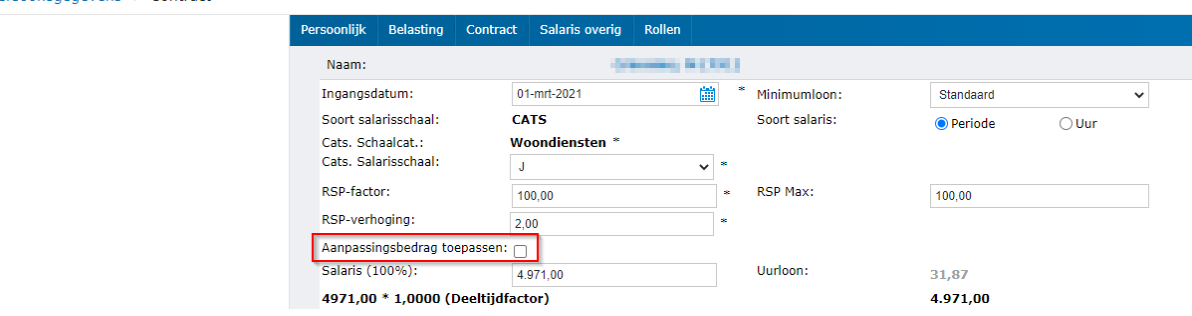

Deze optie is alleen zichtbaar wanneer er gekozen wordt voor CATS als Soort salarisschaal en als dit is ingericht in de Metadata.

# <span id="page-1-2"></span>**Inrichting CATS schalen**

Een soort CATS schaal kan worden aangemaakt in de keuzelijst ( Applicatiebeheer > Algemene definities > Keuzelijsten).

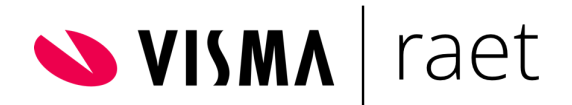

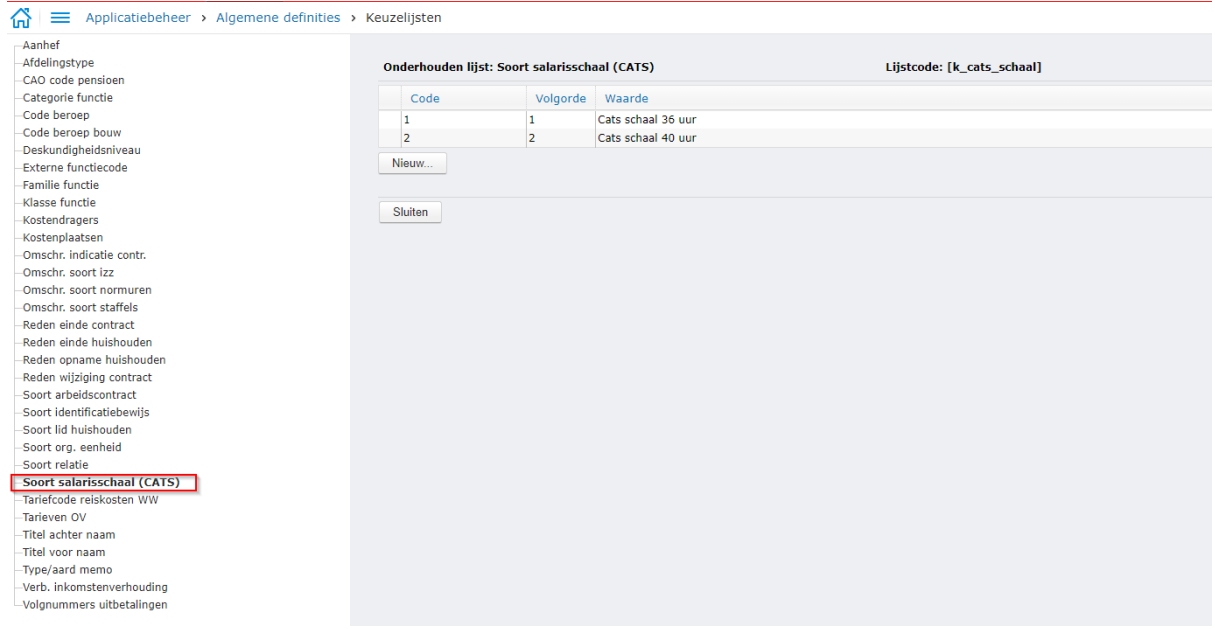

Nadat het soort CATS schaal aangemaakt is dient de schaal te worden ingericht in Visma.net HRM Applicatiebeheer > Algemene definities > CATS schalen.

Klik met de rechtermuisknop op de periodiciteit en selecteer de optie Nieuwe datum toevoegen.

 $\bigcap_{n=1}^{\infty}$  = Applicatiebeheer > Algemene definities > CATS-schalen

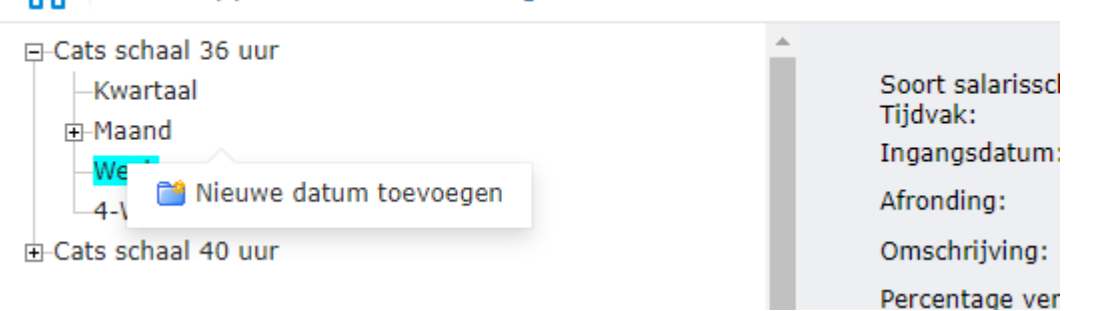

De opbouw van de CATS-schalen kent verschillende kolommen. Per kolom zal er nader ingegaan worden op de functie van de kolom. Omdat de CATS-schalen veelal bij de Woondiensten gebruikt wordt, zal de uitleg voornamelijk toegespitst zijn op die sector.

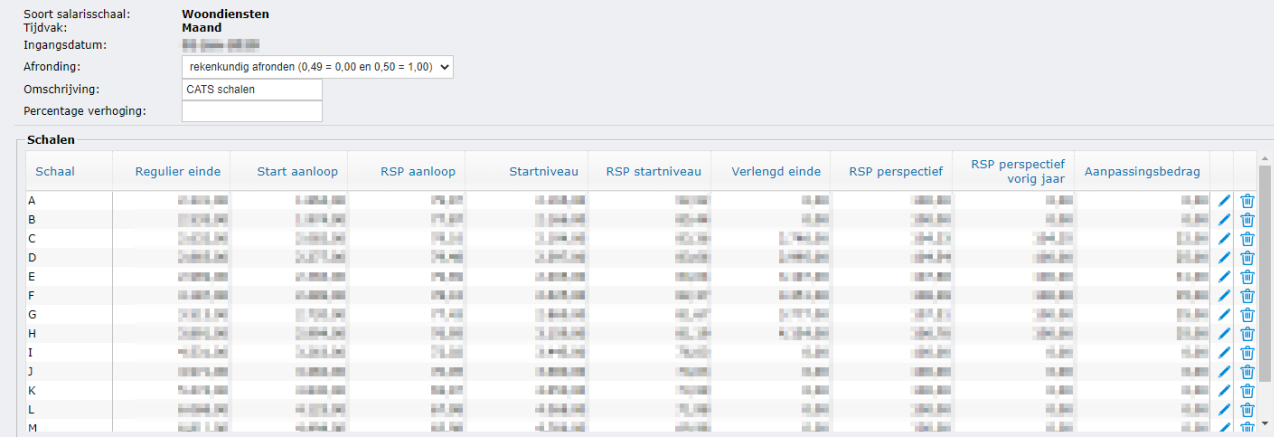

**Schaal:** Dit betreft de naam van de schaal.

**Regulier einde:** Dit is het einde van de schaal voor nieuwkomers.

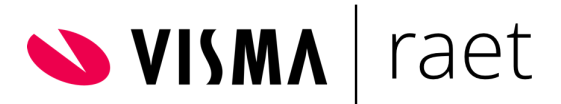

**Start aanloop:** Dit is gelijk aan de Instapsalarisschaal. Veelal gebruikt voor nieuwkomers en schoolverlaters.

**RSP aanloop:** Dit is het percentage van de Instapsalarisschaal ten opzichte van het Regulier einde.

**Startniveau:** Staat gelijk aan het startniveau van desbetreffende schaal.

**RSP startniveau:** Bevat het percentage van het startniveau ten opzichte van het Regulier einde. **Verlengd einde:** Dit betreft het eindniveau voor nieuw nieuwkomers.

**RSP Perspectief:** Dit is het percentage van het Verlengd einde ten opzichte van het Regulier einde. Dit percentage kan groter zijn dan 100%.

**RSP perspectief vorig jaar:** de maximaal te verwachten relatieve salaris positie ten opzichte van het reguliere eindloon uit de schaal van het vorig jaar. Dit percentage kan groter zijn dan 100%. **Aanpassingsbedrag:** Voor specifieke medewerkers wordt een structurele loonsverhoging met dit bedrag verlaagd. Zie voor meer informatie de alinea Aanpassingsbedrag toepassen.

# <span id="page-3-0"></span>**Loonsverhoging verwerken**

Een loonsverhoging wordt in twee stappen verwerkt:

- 1. Verhoging van de salarisschalen
- 2. Salarisverhoging bij de medewerker

# <span id="page-3-1"></span>**Verhoging van de salarisschalen**

De eerste stap voor het verwerken van de loonsverhoging is het verwerken van de verhoging in de salarisschalen. Belangrijk om te weten is dat een aanpassing in de salarisschalen niet direct leidt tot een aanpassing bij de medewerkers zolang je niets aan het salaris van de medewerkers wijzigt.

In dit voorbeeld wordt een loonsverhoging verwerkt van 2,25% per 1 juli 2021.

Stap 1: Maak een nieuwe versie aan van de CATS schalen door met de rechtermuisknop op de laatste versie te klikken en kies voor de optie Schaal/datum kopiëren.

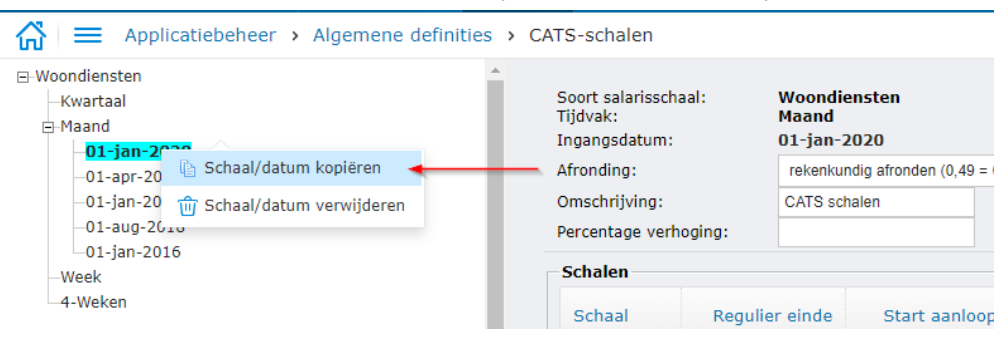

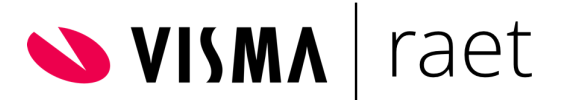

Stap 2: Kies in het pop-up scherm voor de nieuwe ingangsdatum en voer hier het percentage op met de verhoging.

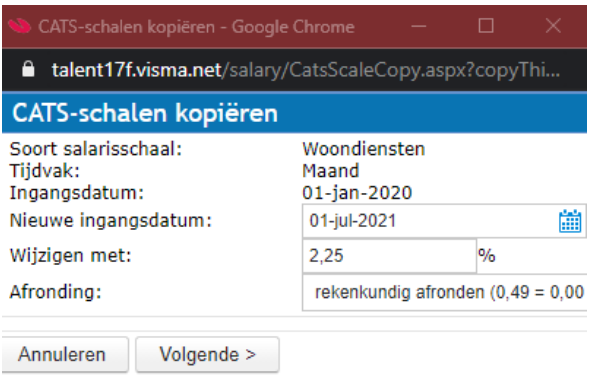

Stap 3: Bij het klikken op Volgende verschijnt een voorvertoning van de wijziging in de CATS schalen. Controleer of de bedragen in de schalen juist zijn en wijzig de bedragen indien nodig.

## <span id="page-4-0"></span>Extra informatie voor Woningcorporaties

*Bij het doorvoeren van de verhoging dienen de bedragen in de CATS schalen overeen te komen met de* bedragen zoals aangegeven in de CAO Woondiensten. Is dit niet het geval, pas dan bij de controle in *Stap 3 de bedragen aan gelijk aan de bedragen zoals aangegeven in de CAO.*

<span id="page-4-1"></span>Klik op Opslaan bij akkoord op de gewijzigde bedragen in de schalen.

# **Salarisverhoging doorvoeren bij de medewerkers**

#### <span id="page-4-2"></span>Extra informatie voor Woningcorporaties

*Sinds Visma.net HRM release 1.127 is de CATS schalen methodiek in Visma.net HRM gewijzigd. De loonsverhoging houdt in dat het huidige loon met een bepaald percentage verhoogd wordt. Dat kan betekenen dat de RSP factor dus niet in alle gevallen met hetzelfde percentage verhoogd wordt. Dit heeft bijvoorbeeld betrekking op medewerkers die met een aanpassingsbedrag te maken hebben. Door het aanpassingsbedrag in mindering te brengen op het eindniveau stijgt het salaris niet met het percentage gelijk aan de loonsverhoging. Houd hier rekening mee. De loonsverhoging voor Woningcorporaties wordt in hoofdstuk Loonsverhoging voor [Woningcorporaties](#page-6-0) besproken.*

Er worden twee mogelijkheden besproken om de loonsverhoging door te voeren bij de medewerkers.

# <span id="page-4-3"></span>**Automatische salarisaanpassing**

Nadat de CATS schalen aangepast zijn met de juiste bedragen kan de loonsverhoging doorgevoerd worden bij de medewerkers. Het advies is om dat te doen door middel van de Automatische salarisaanpassing ( Persoonsgevens > Acties > Automatische salarisaanpassing).

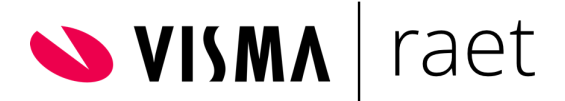

Optie bij Automatische salarisaanpassing: *Verhoging volgens cao (Verhoging zal worden toegepast op het salaris en de RSP zal worden herberekend)*

Persoonsgegevens > Acties > Automatische salarisaanpassing

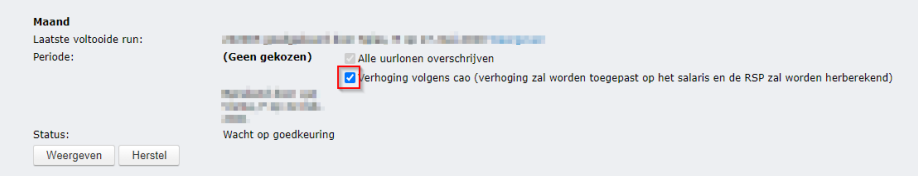

Met deze optie wordt aangegeven dat het gaat om een structurele loonsverhoging volgens Cao en niet om een periodieke verhoging. Bij een structurele loonsverhoging wordt het salaris verhoogd volgens de nieuwe inrichting in de Salarisschalen en wordt het RSP, indien nodig, herberekend. **Let op dat dit vinkje aanstaat bij een structurele loonsverhoging.** Een periodieke verhoging kan wel plaatsvinden op basis van een procentuele verhoging van de RSP factor. Gaat het om een periodieke verhoging? Dan moet het vinkje niet aanstaan.

#### <span id="page-5-0"></span>**Massamutaties**

De loonsverhoging kan ook doorgevoerd worden door middel van de actie Massamutaties (Persoonsgegevens > Acties > Massamutaties).

Stap 1: Kies voor de mutatie Toevoegen periode salaris (CATS-schalen) en selecteer de juiste filters. Belangrijk is de Datum waarop, voer hier de datum vanaf op wanneer een nieuwe salarisregel toegevoegd moet worden. Klik op Volgende >.

E Persoonsgegevens > Acties > Massamutaties

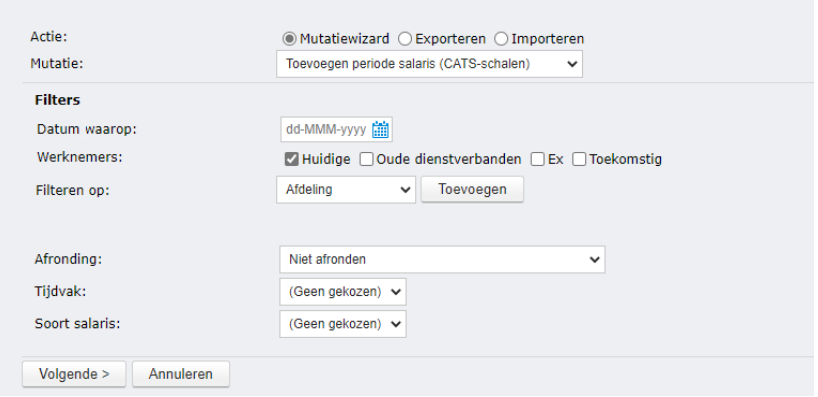

Stap 2: Nu verschijnt een overzicht met alle medewerkers die voldoen aan de filters. Ook hier is er nog de mogelijkheid om medewerkers uit te sluiten van de mutatie. Selecteer deze medewerker(s) en klik op Geselecteerde regels verwijderen.

Extra info voor Woningcorporaties: Gaat het om een structurele loonsverhoging? Zet een vinkje bij Aanpassingsbedrag toepassen bij de berekening.

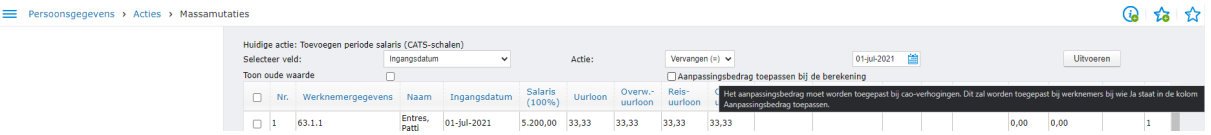

Stap 3: Kies bij Selecteer veld: Ingangsdatum en bij Actie: Vervangen (=). Kies bij datum vanaf wanneer de CATS schalen gewijzigd zijn en klik op Uitvoeren.

Stap 4: De wijzigingen worden nu getoond in het overzicht. Zolang er nog niet op Akkoord geklikt wordt, worden de wijzigingen nog niet definitief verwerkt bij de medewerkers. Zijn de wijzigingen

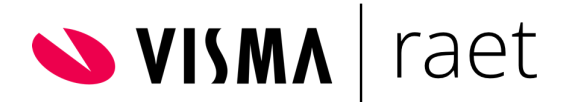

gecontroleerd en akkoord bevonden? Klik dan op Akkoord zodat de wijziging definitief doorgevoerd wordt.

## <span id="page-6-0"></span>Loonsverhoging voor Woningcorporaties

Aan de hand van de rekentool van [Aedes](https://aedescms.getbynder.com/m/3874b2d4ea46bda0/original/Def-Rekentool-CAO-loonsverhoging-1-juli-2021.xlsx) kan gecontroleerd worden wat het juiste salaris moet zijn.

Omdat, zoals eerder benoemd, voorheen de methodiek in Visma.net HRM afwijkend was ten opzichte van de methodiek volgens de Cao Woondiensten kan het zijn dat de bedragen in de al ingerichte schalen niet overeenkomt met de Cao Woondiensten. Dit was destijds gedaan om bij zoveel mogelijk medewerkers toch een juiste loonsverhoging te kunnen verwerken en had voornamelijk betrekking op de kolom Verlengd einde. Daarom zijn er verschillende situaties uitgewerkt voor het doorvoeren van de loonsverhoging per 1 juli 2021. Met recente versie van de CATS schaal wordt bedoeld, de laatste versie van de CATS schaal zoals ingericht in Applicatiebeheer.

## Situatie 1: De meest recente versie van de CATS schaal van vóór 1 juli 2021 komt overeen met de schalen in de Cao Woondiensten.

De automatische salarisaanpassing of een massamutatie kan uitgevoerd worden. Let op dat het vinkje voor structurele loonsverhoging aanstaat. Controleer altijd de resultaten voordat de aanpassing bevestigd wordt.

## Situatie 2: De eindschalen in de meest recente versie van de schaal van vóór 1 juli 2021 komt niet overeen met de schalen in de Cao Woondiensten.

De schalen vanaf 1 juli 2021 zijn ingericht volgens de schalen in de Cao Woondiensten. Echter bij het uitvoeren van de automatische salarisaanpassing zal een onjuist salaris berekend worden. Dat wordt veroorzaakt doordat in de oude versie van de CATS schaal een ander bedrag in de kolom Verlengd einde gekozen is en wellicht ook in de kolom Regulier einde t.o.v. het bedrag in de Cao Woondiensten vanwege het toen niet juist toepassen van het aanpassingsbedrag in Visma.net HRM. Doordat dit bedrag nu aangepast is in de salarisschaal gelijk aan het bedrag in de Cao Woondiensten is de procentuele verhoging in veel gevallen niet 2,25% en zorgt dit voor een foutieve loonsverhoging.

#### **Hoe kan deze situatie opgelost worden?**

Er zijn waarschijnlijk meerdere opties om het salaris te wijzigen. In dit artikel worden een aantal van die opties beschreven.

Optie 1 ( kleine corporatie): Wijzig het salaris handmatig per medewerker in Visma.net HRM Persoonsgegevens > Contract > Periode salaris.

Optie 2 (grote corporatie): Exporteer desbetreffende medewerkers en importeer de wijzigingen in Massamutaties. (Check of de importdefinitie Periodes salaris (CATS schalen) bij Persoonsgegevens > Onderhoud > Importdefinities geactiveerd is.)

- Kies bij Actie: Exporteren, kies bij Mutatie: Periode salaris (CATS-schalen), kies bij datum waarop: 1 juli 2021, Filteren op: hier kan je specifieke medewerkers selecteren ( is niet

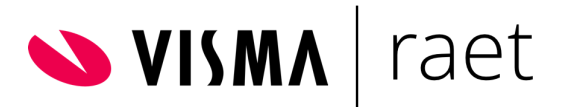

verplicht). Klik op Export. Er verschijnt nu een lijst met de gegevens van het periode salaris (CATS-schalen) per medewerker.

- Maak een lijst met het nieuwe 100% salaris. Eventueel kan hierbij gebruik gemaakt worden van de rekentool van Aedes. Vul het 100% salaris in als huidig salaris en vul als arbeidsuren 36 op. Dit is belangrijk omdat het fulltime salaris aangepast wordt, bij een parttime medewerker zal dan automatisch door Visma.net Talent het parttime salaris berekend worden.
- In het importbestand ( geëxporteerde bestand vanuit massamutaties) moet de kolom RSP leeggehaald worden. Voer hier het nieuwe salaris op in de kolom salaris (100%) (salaris inclusief vermindering met aanpassingsbedrag) en wijzig de uurlonen ( 100% salaris / 156). Wijzig de startdatum naar 1 juli 2021.
- Importeer het bestand via Persoonsgegevens > Acties > Import of via de import bij Massamutaties.
- Check bij Persoonsgegevens > Overzichten > Importstatus of het document foutloos geïmporteerd is.
- Het kan zijn dat de import fouten geeft. De meest voorkomende fout is "De RSP-factor voor de schaal moet liggen tussen xx % en xx %". Pas in dat geval de kolom max RSP of pas de kolom 100% salaris aan zodat het nieuwe salaris wel binnen de max rsp valt. Is er geen max RSP ingevuld bij de mdw? Dan kijkt het systeem naar het perspectief zoals ingericht in de schaal, dit los je ook op door het RSP max bij de medewerker toe te voegen.
- Nadat de fouten zijn aangepast kan het bestand opnieuw geïmporteerd worden.
- Vergeet niet om de loonsverhoging bij de medewerkers te controleren.